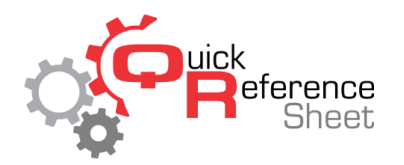

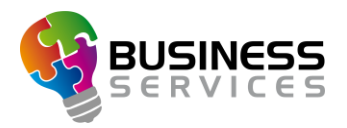

## QubicaAMF Scoring Systems: Standalone Booting Procedures

This document outlines the procedures for placing QubicaAMF scoring systems into standalone mode, which enables them to function independent of the Conqueror Pro/Conqueror X management systems. This process allows bowling centers to continue to operate in the event of a systems failure or other emergency. The most common QubicaAMF scoring systems are covered in the document.

### **Contents**

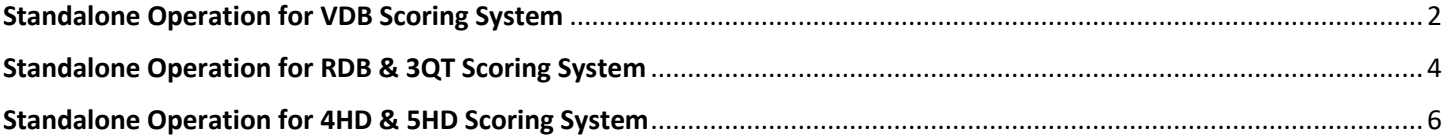

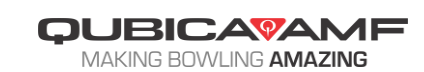

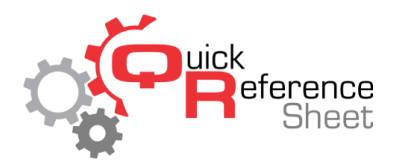

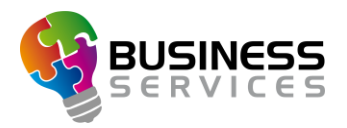

## Standalone Operation for VDB Scoring System

<span id="page-1-0"></span>Preparing center for standalone booting

- 1. Locate the ET Host, usually located next to the Front Desk 1 computer (Figure 1).
- 2. Disconnect the electrical power cord to the unit and leave disconnected.
- 3. Reboot each of the VDBs in the bowling center.

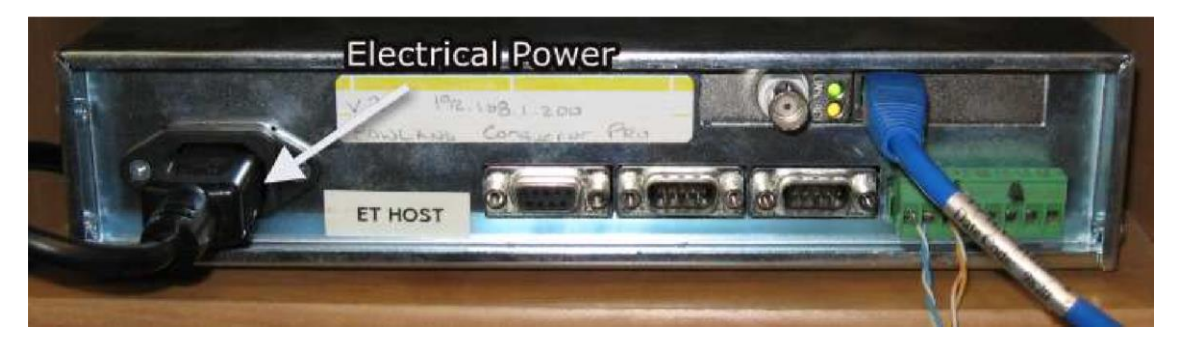

Figure 1

After rebooting: standalone VDB operation

1. Press the red key on the bowler keypad. The overhead monitor will display the name entry screen. Using the bowler keypad, press the letter "O" for open play and "L" for league play. (Figure 2).

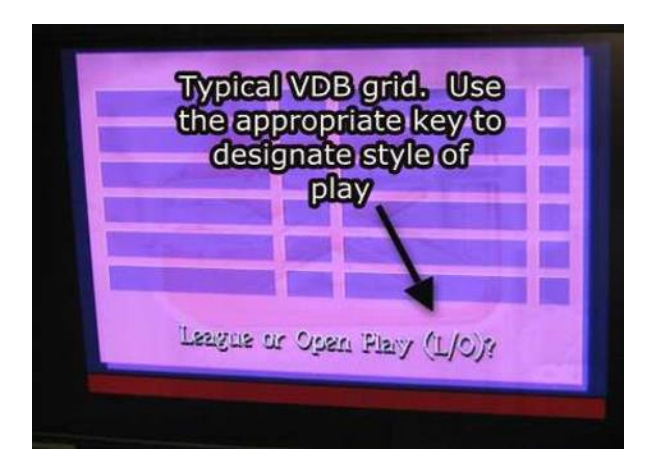

Figure 2

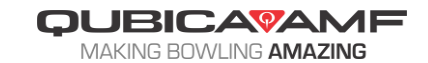

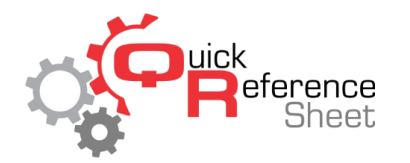

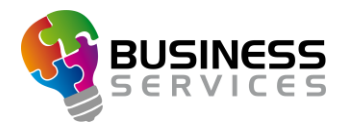

2. Insert the first bowler's name then use the down arrow to go to the next line. Repeat until all names have been entered (Figure 3).

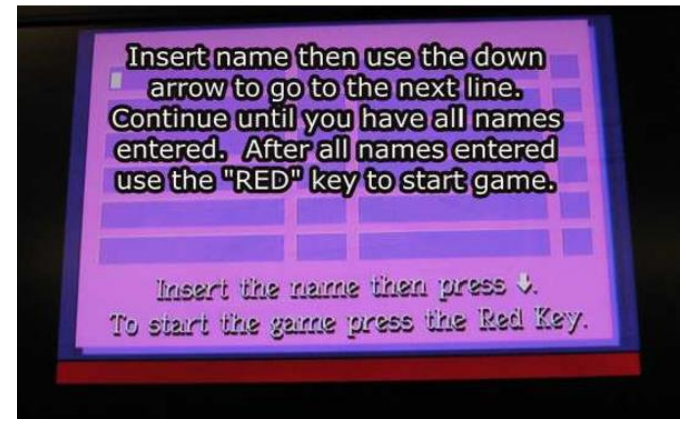

Figure 3

3. Press the "Red" key to start the game.

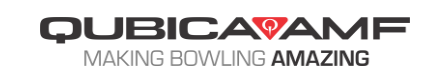

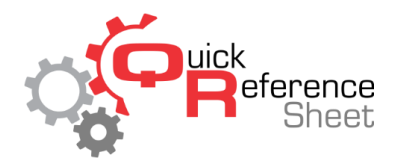

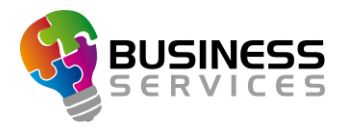

# Standalone Operation for RDB & 3QT Scoring System

<span id="page-3-0"></span>Preparing center for standalone booting

1. Locate the scoring switch, which is usually on the curtain wall that has the RDB or 3QT network cables (Cat 5 cable) plugged into it (Figure 4—switches may look slightly different depending on the model). In case of centers that are large enough to require multiple switches, locate the switch that is referred to as the "master" switch, usually located in the middle of the curtain wall.

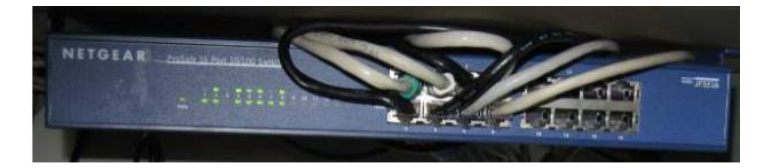

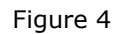

- 2. Once the master switch/only switch (usually under 30 lanes) is located, disconnect the power from this switch.
- 3. Reboot all of the RDBs or 3QTs by unplugging the power supplies and reconnecting them.

#### RDB & 3QT Console Operation

1. When the RDBs or 3QTs finish booting up, the options to select play type appear on the overhead monitor. Using the bowler keypad, press "1" for open play or "2" for league play (Figure 5).

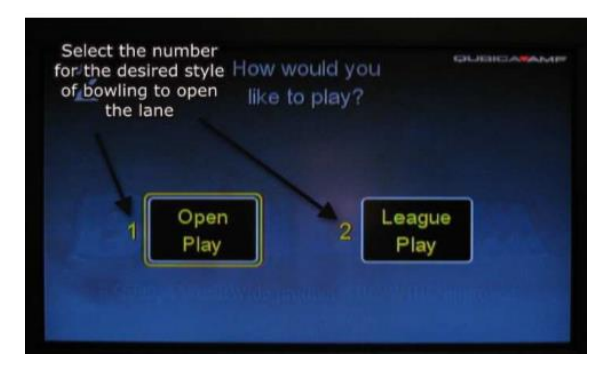

Figure 5

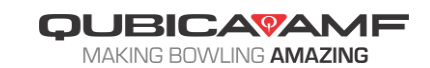

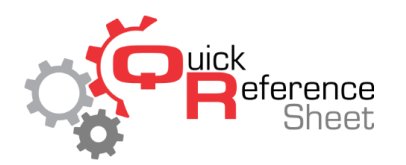

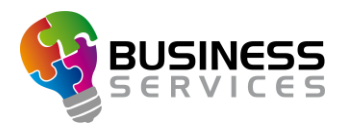

2. Select the desired environment (if the option is available for the center – Figure 6) by using the number associated with that environment.

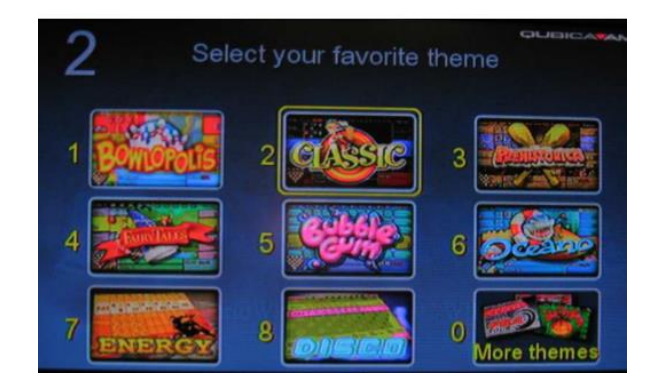

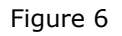

3. Using the bowler keyboard enter the first bowler's name. Use the down arrow key to enter the next bowler (Figure 7). Once all names have been entered, press the "Red" key for the bowler keyboard with the grey background (Figure 8) or the check mark for the console with the black background (Figure 9).

| <b>CILIDIC AWAYA</b><br>Insert the name then press $\blacktriangleright$<br>To start the game press |
|----------------------------------------------------------------------------------------------------|
|                                                                                                    |
|                                                                                                    |
|                                                                                                    |

Figure 7

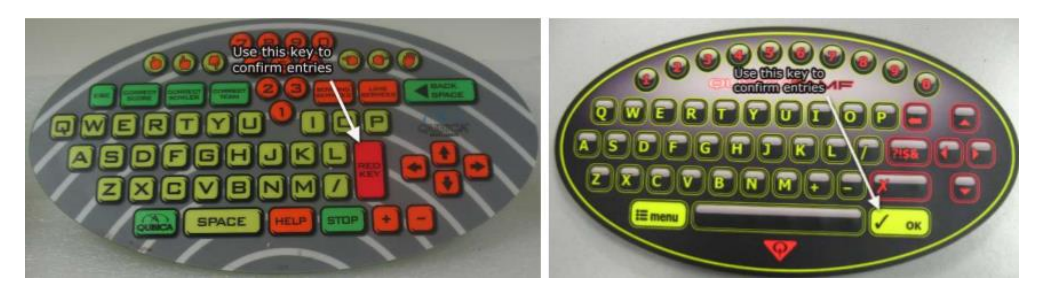

Figure 8 - Grey Background Figure 9 - Black Background

4. To start the game, press the "Red" key for the consoles with the grey background or the check mark for the console with the black background.

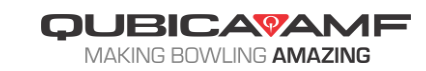

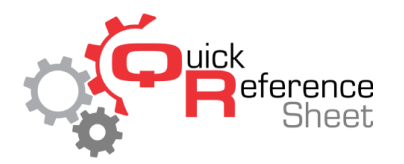

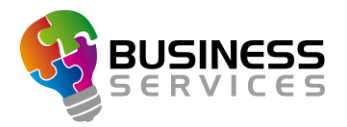

### Standalone Operation for 4HD & 5HD Scoring System

<span id="page-5-0"></span>Preparing center for standalone booting

1. Locate the scoring switch, which is usually on the curtain wall that has the 4HD or 5HD network cables (Cat 5 cable) plugged into it (Figure 10—switches may look slightly different depending on the model). In case of centers that are large enough to require multiple switches, locate the switch that is referred to as the "master" switch, usually located in the middle of the curtain wall.

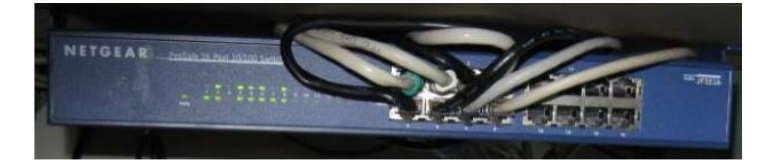

### Figure 10

- 2. Once the master switch/only switch (usually under 30 lanes) is located, disconnect the power from this switch.
- 3. Reboot all of the 4HD or 5HD hubs by unplugging the power supplies and reconnecting them.

4HD & 5HD Console Operation (SuperTouch)

- 1. When the 4HDs or 5HDs finish booting up, "Touch the screen to access the menu" will appear on the SuperTouch. Touch the screen to begin the sign-in process.
- 2. Choose either open play or league play as shown on the SuperTouch.
- 3. Choose the environment desired.
- 4. Enter the number of bowlers.
- 5. Enter the first bowler's name then choose "Next." Repeat for each bowler.
- 6. To start the game, press the check mark.

#### 4HD & 5HD Console Operation (Easy Key)

- 1. When the 4HDs or 5HDs finish booting up, press "1" for open play or "2" for league play.
- 2. Choose the environment desired.
- 3. Enter the first bowler's name then use the down arrow key to enter the next name.
- 4. To start the game, press the check mark.

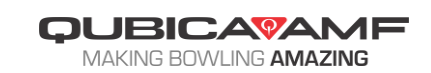